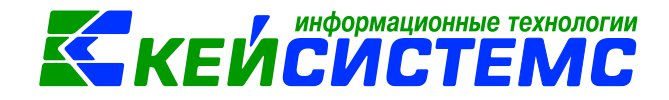

# **Импорт проводок по зарплате из 1С и ПК Камин**

Для импорта проводок необходимо наличие в базе учреждения *(СПРАВОЧНИКИ \ ОРГАНИЗАЦИИ \ Учреждения),* для которой импортируются проводки. Поиск осуществляется по *ИНН* (или *Полному наименованию* и *Коду*.)

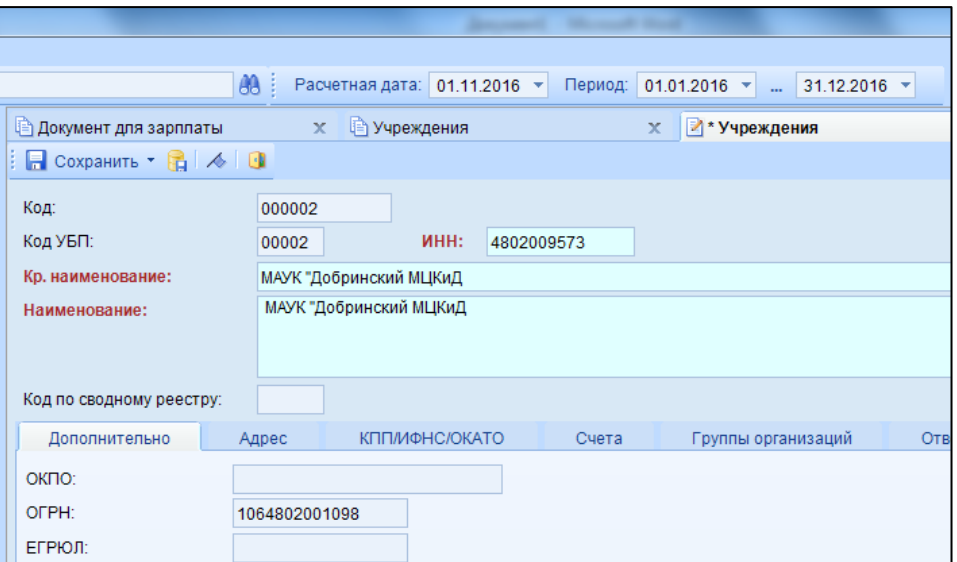

Для успешного импорта проводок должен быть заполнен справочник **Виды операций в 1С** (*СПРАВОЧНИКИ \ ПРОЧИЕ СПРАВОЧНИКИ \ Виды операций в 1С*) и **Виды операций (Камин)** (*СПРАВОЧНИКИ \ ПРОЧИЕ СПРАВОЧНИКИ \* Виды операций (Камин))

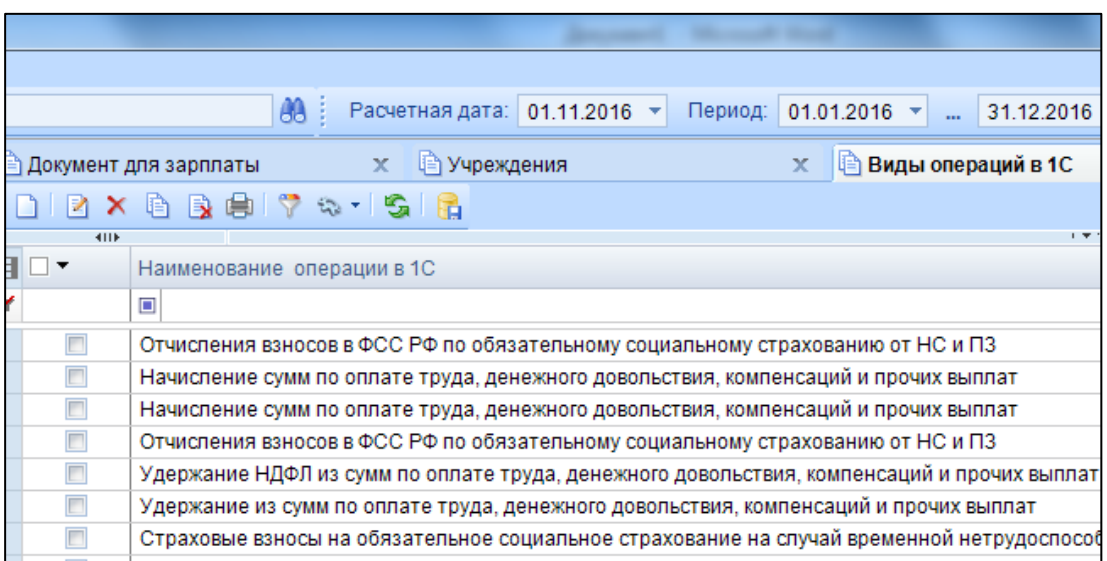

Для вида операций 1С по каждой операции требуется выбрать вид КБК: расходный или доходный. Если тип КБК из файла импорта не будет совпадать с указанным, то проводка будет сформирована с пустым КБК.

#### Подсистема «Смета – СМАРТ»

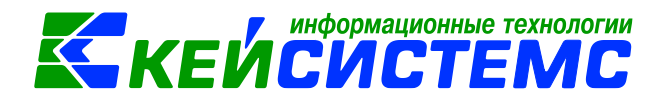

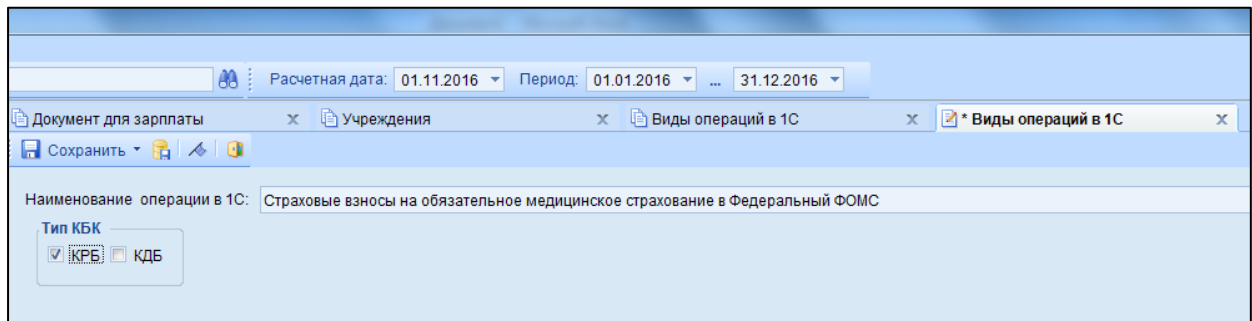

Так же необходимо заполнить справочник **КБК в 1С(импорт зарпл.док)** *( СПРАВОЧНИКИ \ ПРОЧИЕ СПРАВОЧНИКИ \ КБК в 1С(импорт зарпл.док))*

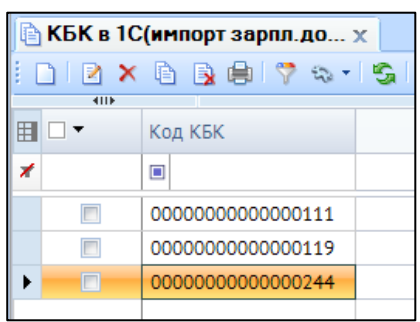

В настройках «Документа для зарплаты» необходимо заполнить **«Настройки импорта из 1С»:** 

*Указать соответствие типовых операций*.

Здесь задается соответствие между операциями в 1С и типовыми операциями в ПК «Смета-Смарт», формирование проводок будет проходить согласно заполненным настройкам.

Если указан СГУ, то проводки из файла импорта 1С будут формироваться по выбранному  $CTY$ ).

#### **Внимание**

Если операция не будет найдена, проводка по ней не сформируется.

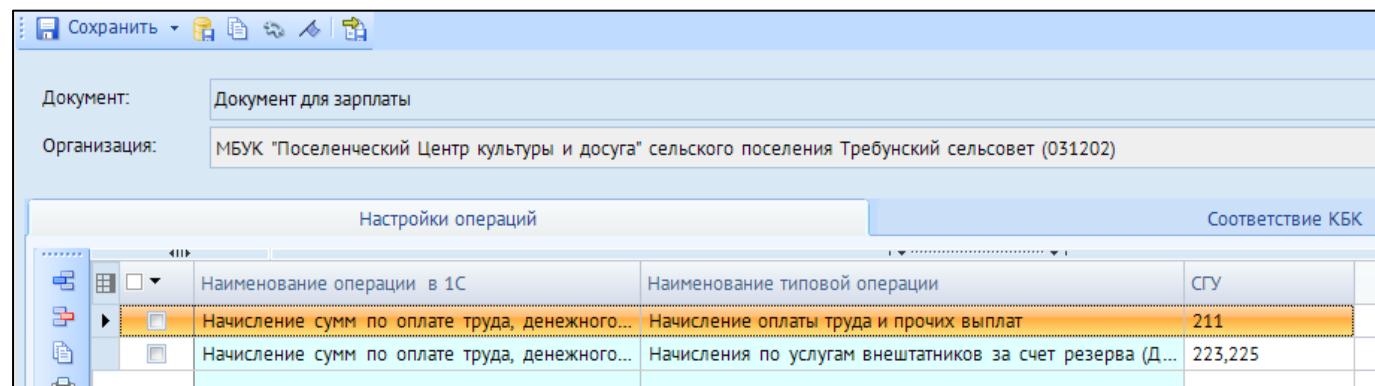

# *Указать соответствие КБК*

КБК из файла импорта будет заменяться соответствующим ему КБК из ПК «Сметы-Смарт» согласно введенной настройке

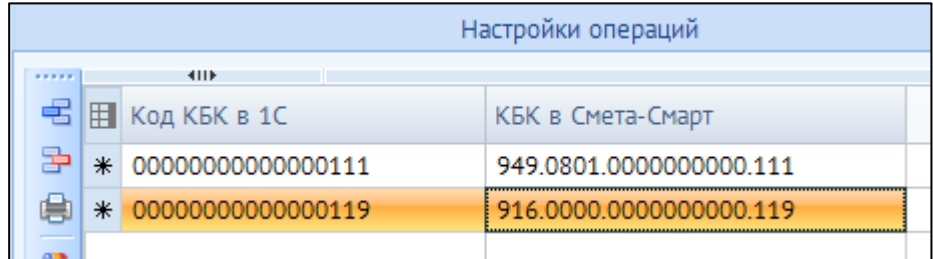

### **Внимание**

Для успешного импорта проводок в справочнике «Бюджетная классификация» должны быть заведены необходимые КБК, в плане счетов заведены счета.

Для импорта проводок из ПК «Камин» в настройках «Документа для зарплаты» необходимо заполнить пункт **Настройки для импорта из Камина.** Указать соответствие типовых операций, так же заполнить поля КБК по Дт и Кт.

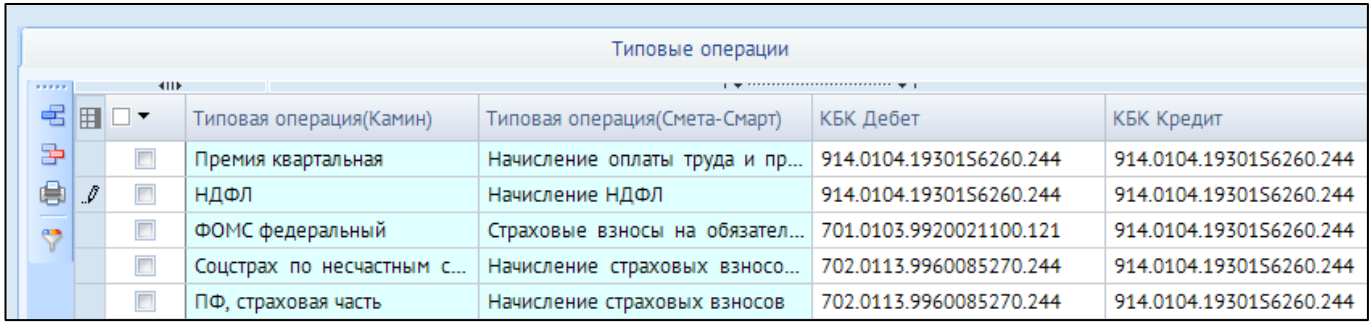

## **Внимание**

Если КБК не будет заполнен, то в проводках аналитика по КБК не заполнится

Для импорта файла по кнопке «Создать» выберите пункт **«Импорт проводок из 1С(xml)» или «Импорт проводок из Камина(xml)»**

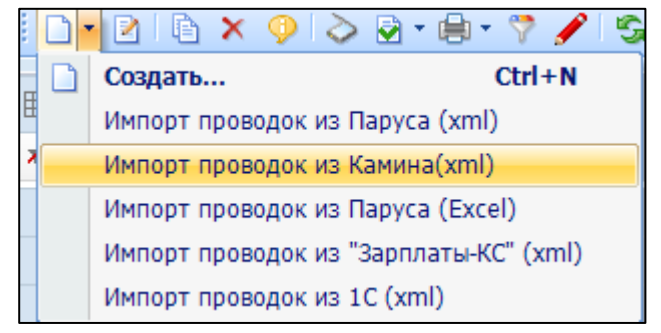

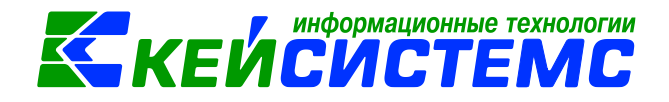

В открывшемся окне выберите импортируемый файл и нажмите «Ок».

После выполнения импорта будет выведен протокол, в котором будут отражены все ошибки, в случае успешного импорта – ссылка на созданный файл.